## SNS Indoor Referee Registration for 2019/2020 through the Demosphere Registration Platform

Demosphere uses the concept of a Household account for registration. You must use your **Household account login** for your registration on the Demosphere Registration platform.

You cannot register as an indoor referee on the Referee Management platform. You also cannot register using your Referee Management login on the Registration platform.

If you are under 18, check with your parent or guardian to confirm the Household account that was used for your previous outdoor referee registration or club registration. This Household account should be used to log in to the Referee Registration - Returning Referees 2019 Registration Form.

If you are a senior player, use the Household account created for your outdoor registration to log in to the Returning Referees 2019-20 Indoor Registration form.

For best results, use a desktop or laptop computer and Chrome web browser to complete your registration.

Copy this Registration Link into your browser

https://soccerns.demosphere-secure.com/\_registration

Here are the screens you will see as you proceed through your registration:

1. The first screen you will see is the User Sign In screen. Enter your Household account User Email and Password in the appropriate boxes and click Sign In. If you have forgotten your Password, select "Forgot your password?" to reset your password.

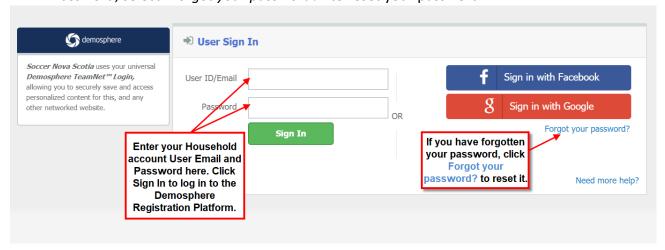

2. Once you have successfully logged in, you will see the following screen, Registration Step 1.1. Click Continue.

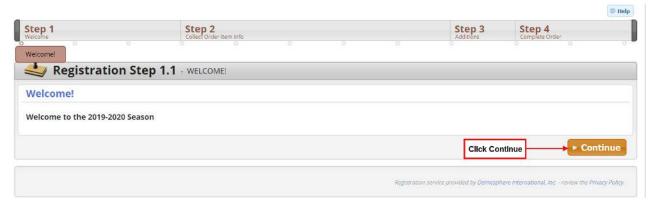

3. Registration Step 1.2, confirm your Household Name, Phone # and Address. If correct, click Save and Continue. If incorrect, update with the correct information. All fields with a red line beside them must contain information.

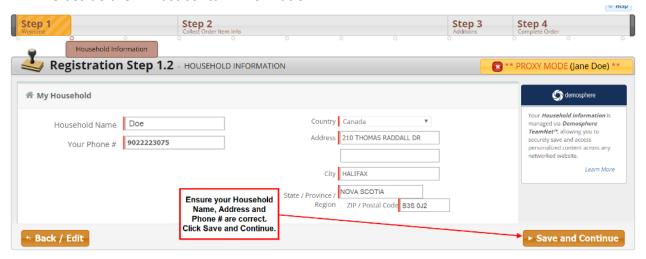

4. Registration Step 1.3, will be to register a participant. Click Register a Participant.

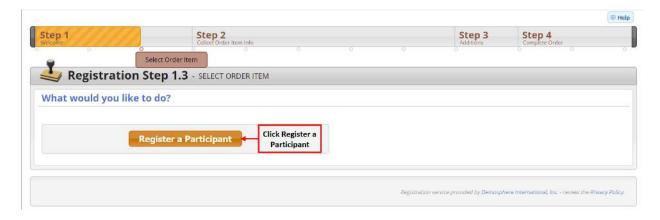

5. In Registration Step 2.1, if you are not the participant, please select the Household Member to register. Confirm or update the Household Member's details (all fields marked with a red line must be filled in). Click Save and Continue.

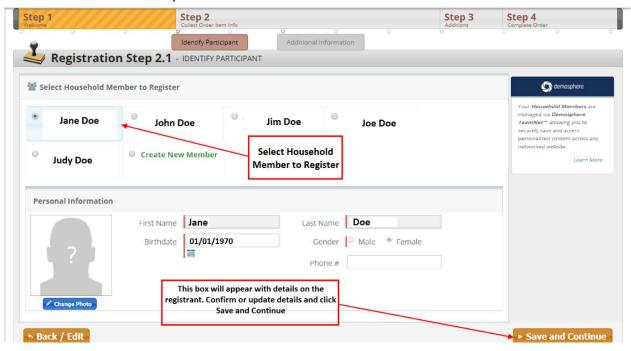

6. In Registration Step 2.2, select Referee Registration – 2019 – Returning Referee Registration & Renewal in the box. This also applies to all newly registered referees this year with a Grade Level 1 or higher. If you do not see an option, click the ▼ in the box to view the drop down menu and select Referee Registration – 2019 – Returning Referee Registration & Renewal.

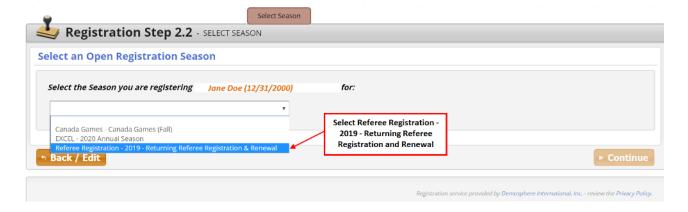

7. When the new window opens, select Indoor - \$15.00. The "Participant Email is Required" box should show the email used for the Referee Management Platform. If not, enter the email that you use to log in to the Referee Management Platform in this box. The email used on the Referee Management Platform is referred to as your Participant Email.

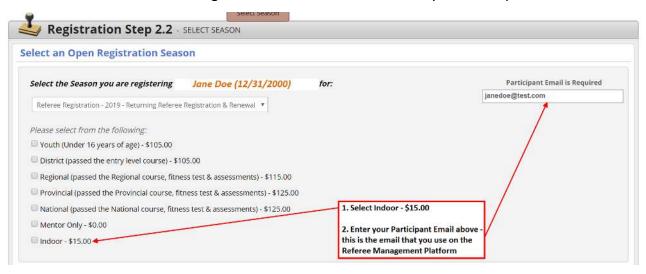

8. In the lower part of the screen, you will see the Welcome message, click Continue.

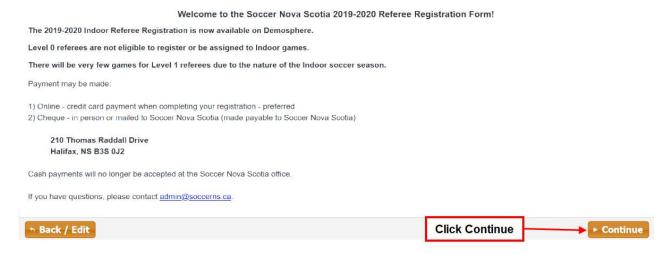

- 9. In Registration Step 2.3, Select Your Referee Home Region and Are you under the age of 19? from the drop down menus (click the ▼ in the box to view the drop down menu). Click Save and Continue.
  - If you are willing to travel to other regions, you will select these regions when you set up your preferences on the Referee Management Platform.
  - All other fields will be completed by Soccer Nova Scotia you do not have to enter anything other than Home Region.

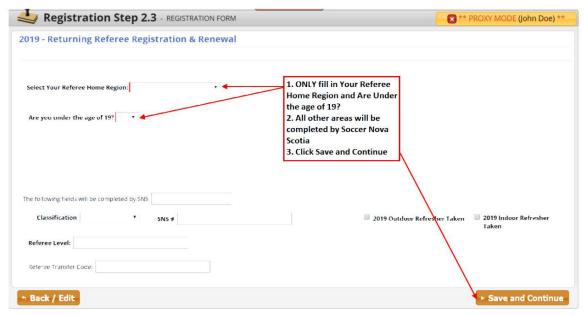

10. Registration Step 2.4 is a summary of the program(s) selected and the subtotal owing. Click Continue.

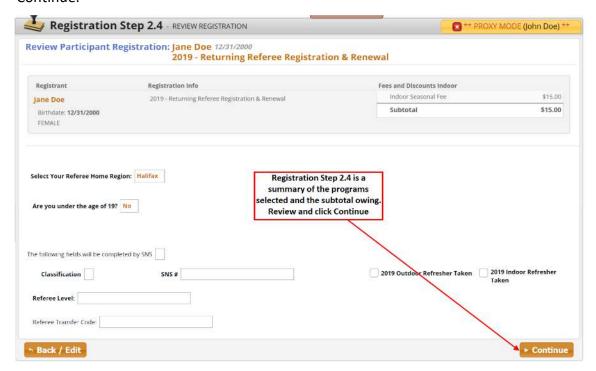

11. Registration Step 2.5 lists the Seasonal Waivers and Refund Policy. You must accept these to continue the registration process. Check the "I agree to the above terms and conditions." box. Click Continue.

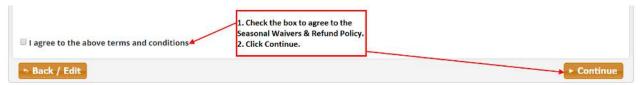

12. Registration Step 3.1 asks if you want to register another participant in your Household or if you want to proceed to the next step to complete your registration.

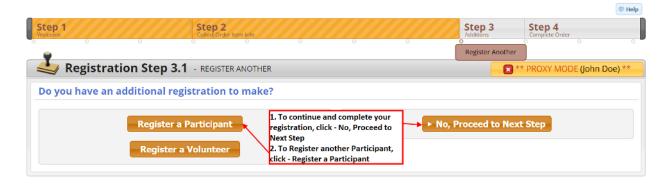

13. Registration Step 4.1 summarizes your registration and fees prior to check out. Click Proceed to Checkout.

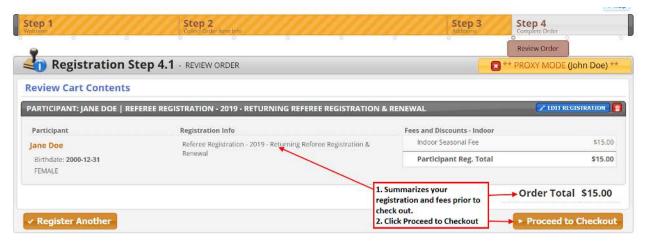

- 14. Registration Step 4.2 is to make your payment. Select your Payment Type Credit Card or Cheque.
  - If you select Cheque, your payment must be mailed or delivered in-person to Soccer Nova Scotia
    210 Thomas Raddall Drive Halifax, NS, B3S 0J2
  - If you select Cheque and decide at a later date that you want to pay by Credit Card, you can log back into your registration and update your payment type to Credit Card and complete the payment.
  - Once your payment type has been selected, click Submit Order.

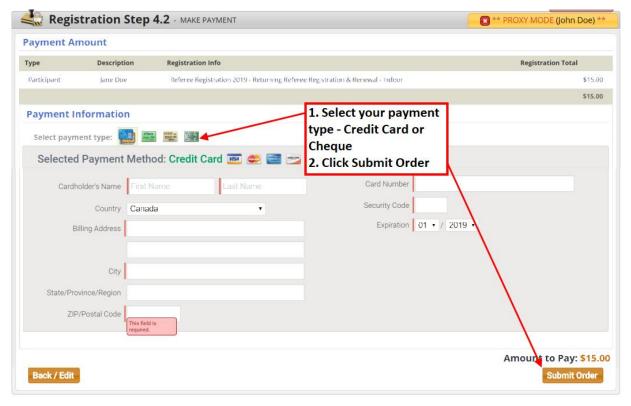

15. Registration Step 4.3 is your order confirmation. Your confirmation message will include information on refresher courses, indoor facility locations and contact information if you have further questions on your referee registration or refresher courses.

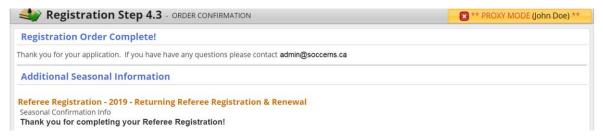

16. You can now log out of the Demosphere Registration Platform. If you have any questions, please email admin@soccerns.ca.